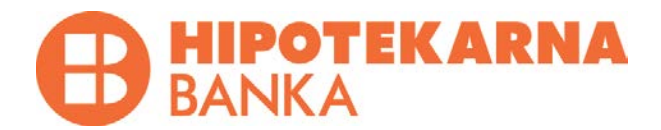

# **ELECTRONIC BANKING**

# **HB KLIK**

*User manual for retail/residential customers and corporate clients*

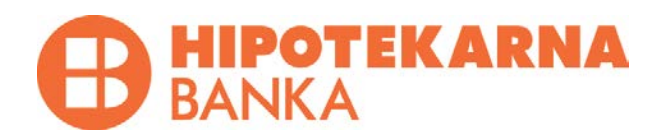

### **Table of contents**

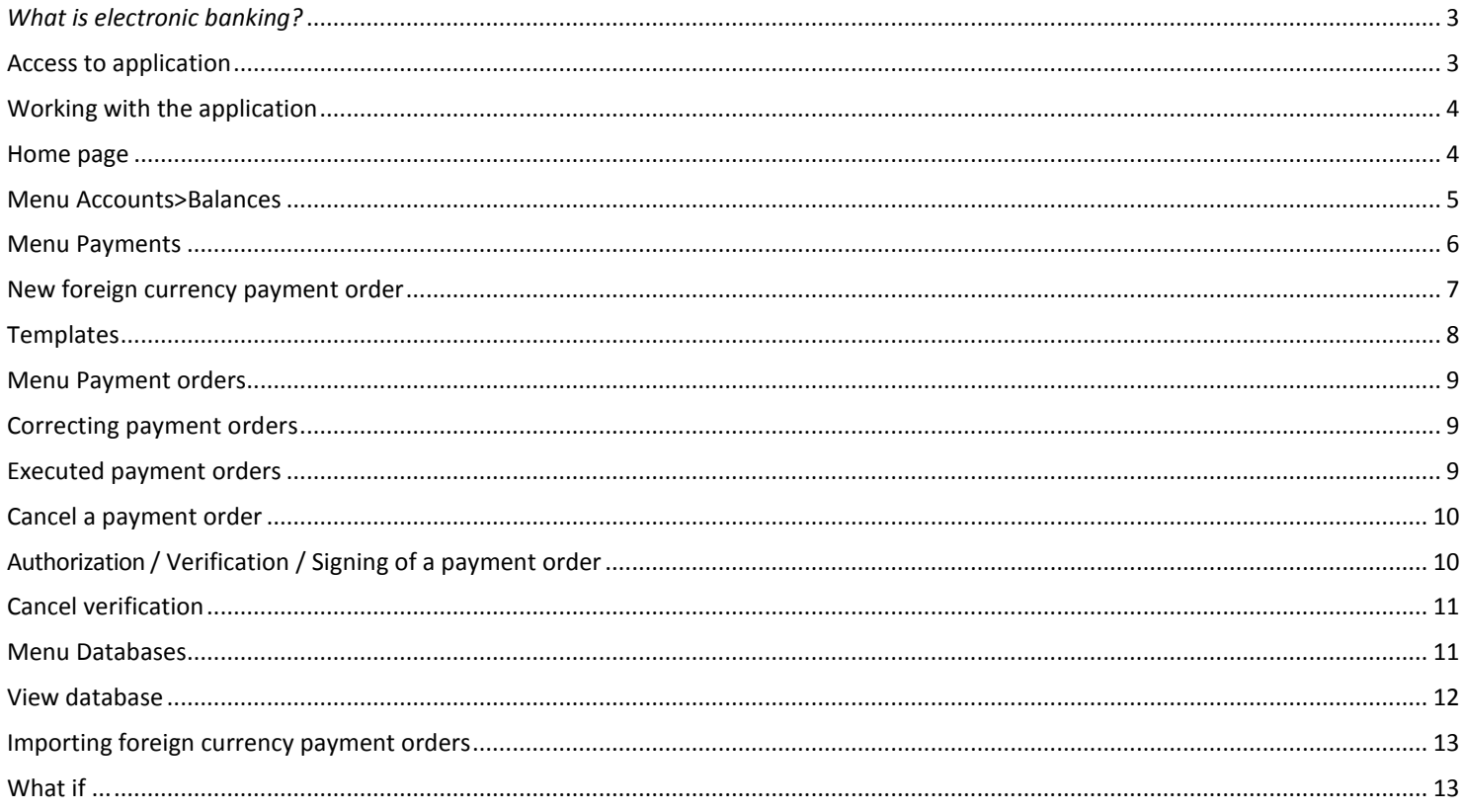

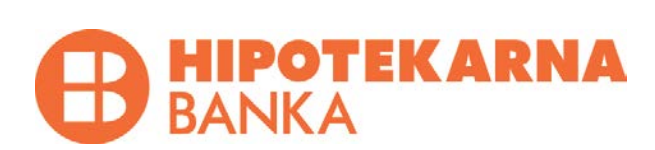

### <span id="page-2-0"></span>*What is electronic banking?*

*Electronic banking allows you to access your bank accounts, make payments, view the history of transactions, pay bills, and many other options, anytime and anywhere, by using internet browser on your computer (Mozilla Firefox, Google Chrome, Internet Explorer…).*

### <span id="page-2-1"></span>**Access to application**

**1.** Application can be accessed if you visit **https://hbklik.me/New** through an internet browser on your computer.

**2.** The screen will display a log in form, where you need to enter your **username and password**. You can sign an agreement for electronic banking in any branch of Hipotekarna Banka, simply by signing the Application Form.

**3.** Once you have entered successfully the username and password, a page will be displayed for you to type in **OTP** (one time password), which you will receive by SMS or **TAN** (transaction authentication number) that you will read from the TAN list.

**Note:** *The same data referred to in item 3 can be requested from the application when making payment or verifying the account if so requested by the user in the Application Form.*

**4.** Once you have logged in successfully, **Home** page will be displayed.

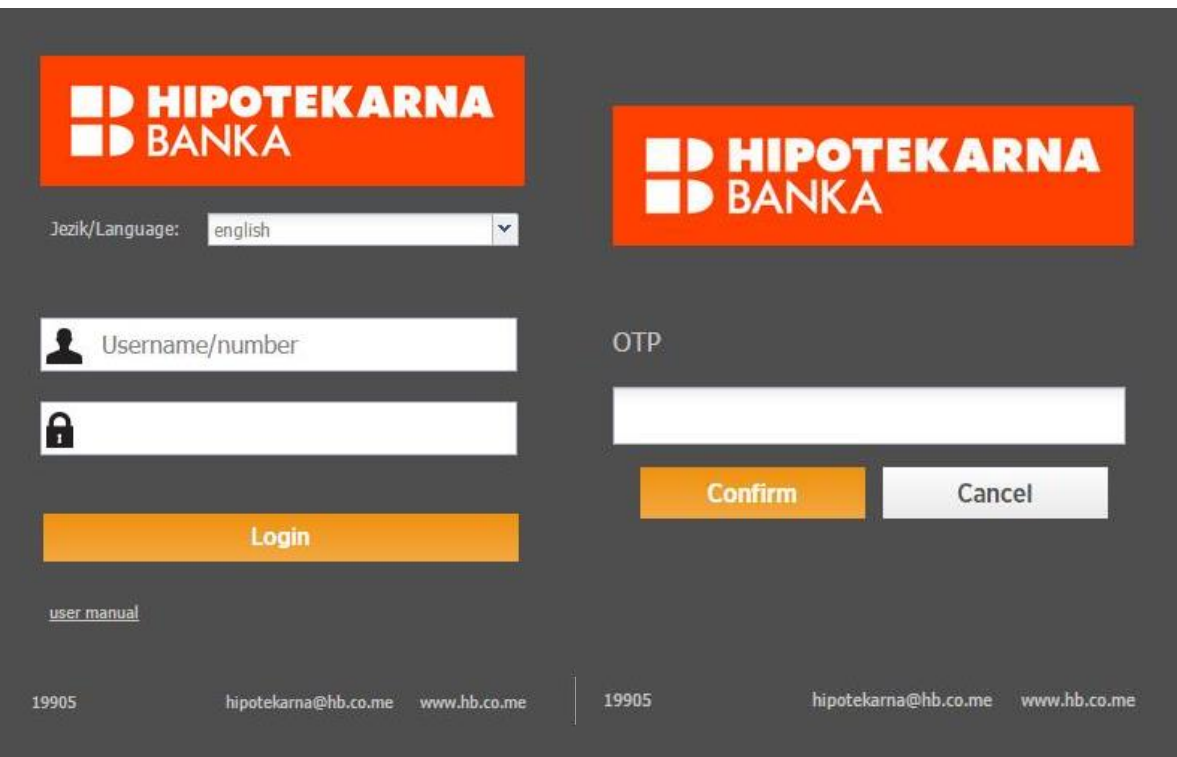

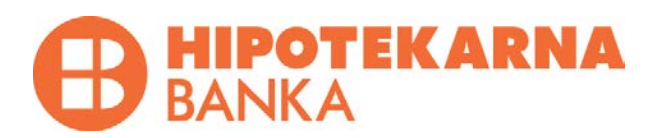

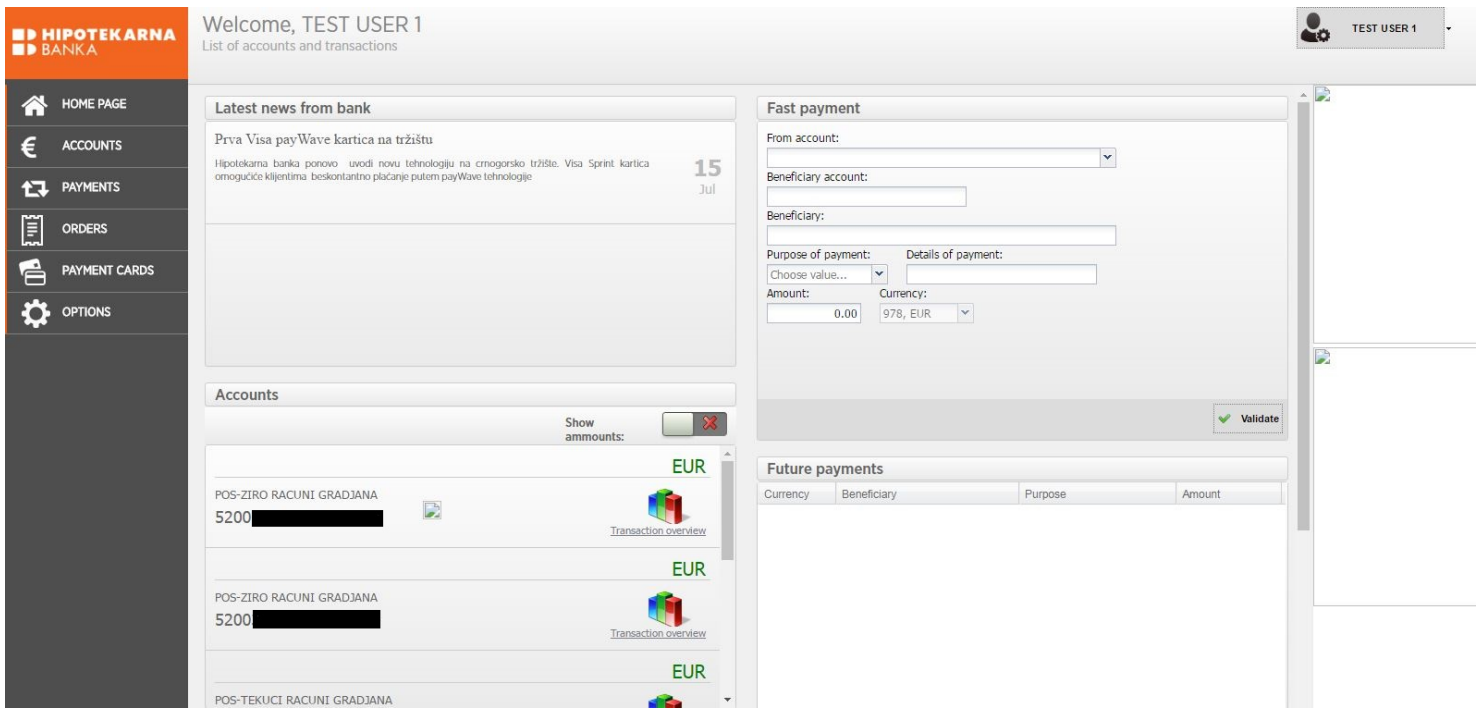

### <span id="page-3-0"></span>**Working with the application**

After logging into application, initial screen is displayed with options to choose from:

Home page

Accounts

Payments

Payment orders

Payment cards

**Options** 

### <span id="page-3-1"></span>**Home page**

Home page allows a quick view of the most recent news from the bank, your accounts, templates, a quick payment can be made from your payment account to an account of your choice and future payments can be checked.

You can see balances on your accounts on Home page if you click on "Show balances", which is found above your accounts, and you can view transactions by accounts by clicking on "View transactions", which is found at the same level with your account number.

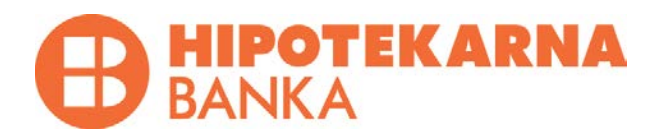

### <span id="page-4-0"></span>**Menu Accounts>Balances**

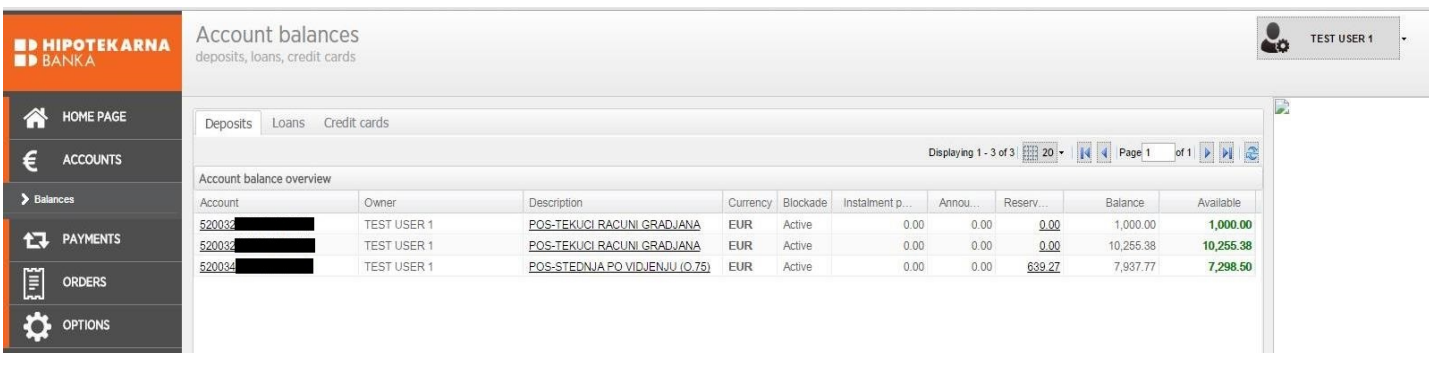

The Menu Accounts > Balances will allow you to view all of your accounts with three display tabs:

- Deposits (current, gyro, foreign currency ... accounts)
- Loans (all active loans sub-accounts)
- Credit cards (all active credit cards)

The view includes all information relating to account balances/ loans/credit cards (regular balance and instalment buying balance), reservations by your cards, announced transactions, status of accounts, credit instalment, outstanding and due portions of loans and credit cards.

Clicking on a particular account on the View opens a new page with details of that account (View transactions).

### Details include the following tabs with information:

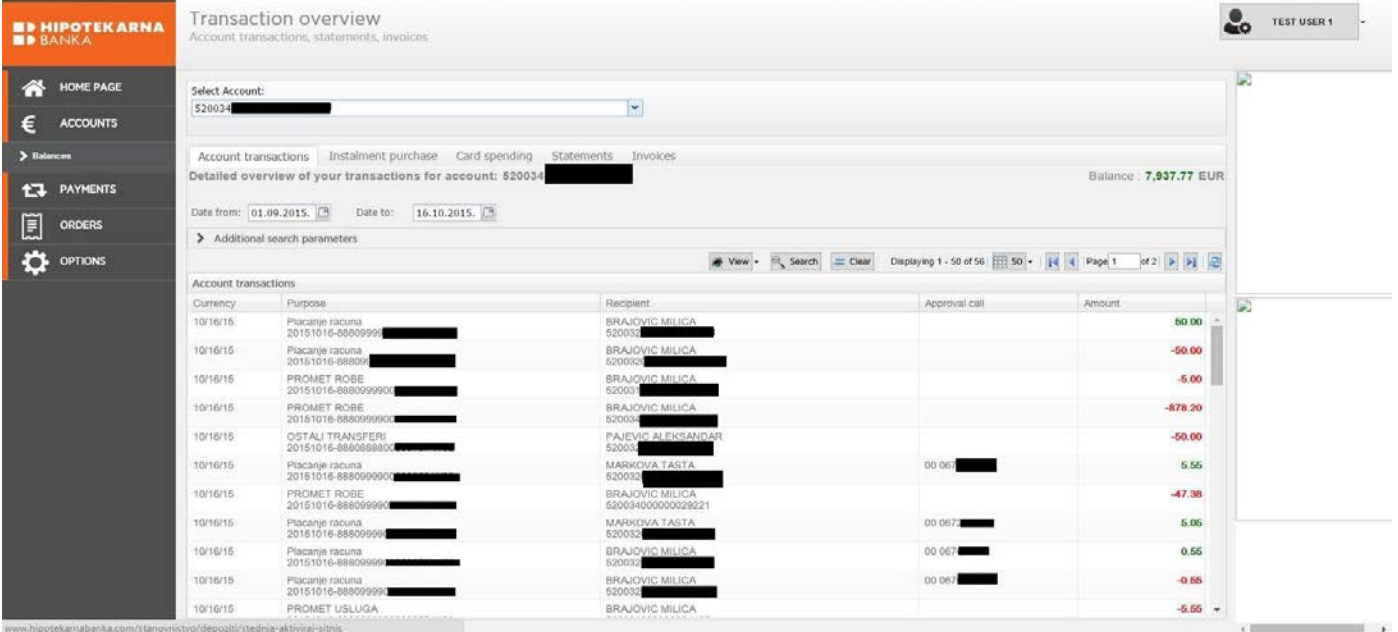

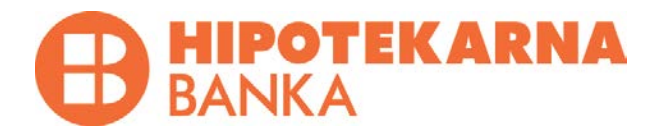

- **Account ledger** / here you can see all transactions on your account, and convert the data into PDF or XLS. You can also browse by particular criteria (basic and additional).

- **Instalment buying** / here you can see your entire instalment buying (outstanding and paid), and individual transactions for every instalment buying. You can also browse by particular criteria.

- **Card turnover** / here you can see all transactions for an individual payment card (Visa / MasterCard). You can also browse by particular criteria.

- **Statements** / here you can see all of your statements and convert them into PDF. It is also possible to send the statements to an e-mail in PDF and ZAP format (which is used for loading into the client's back office system).

<span id="page-5-0"></span>- **Invoices** / here you can view all of your payment invoices and convert them into PDF.

### **Menu Payments**

Menu **Payments** allows you to make payments by a new local and foreign currency payment order, and to manage templates as well.

### **New local payment order**

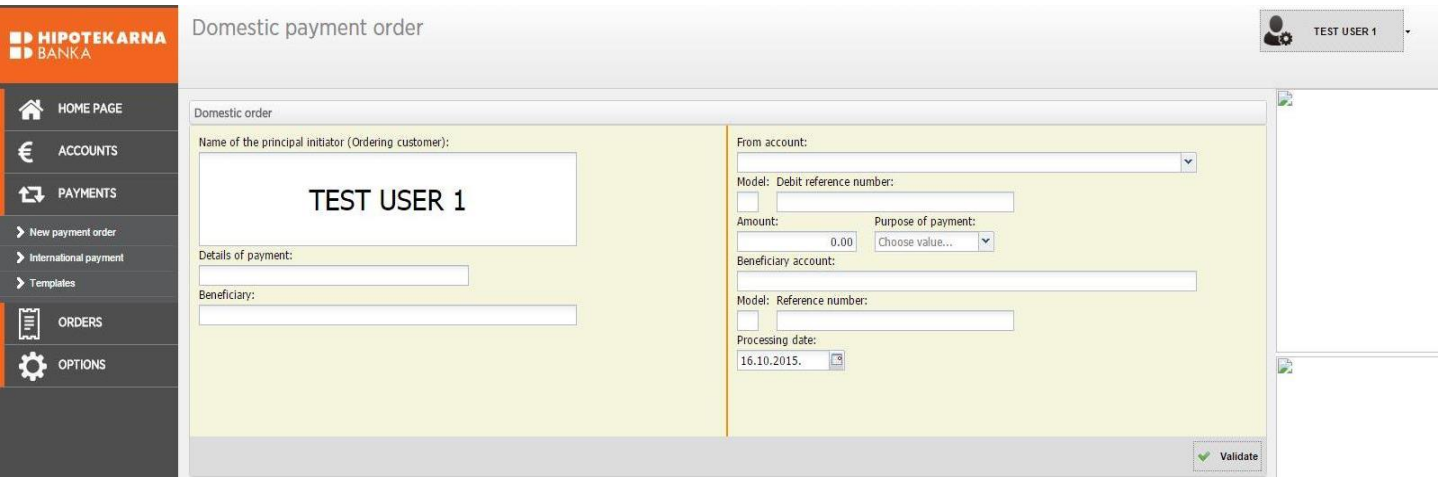

- In the Menu Payments click on **New local payment order**

In the form which is displayed, you are required to choose the account from which you are transferring funds, payment amount, purpose of payment, the account to which you are transferring funds. Other fields are optional and depend on the type of payment you are making.

- Once you have filled in all required fields, click on **Check entry** in order to verify that all the fields are accurate, and then click on **Pay** to pay the payment order.

You will receive a message that the payment was made successfully.

If you make a payment order successfully, an empty form will be displayed so that you can enter a new payment order if you want to.

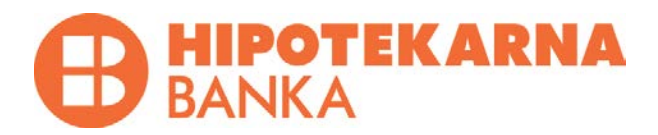

**Note:** *If you are a corporate client, in order to make a payment order, you must Authorize/Verify/Sign the entered payment order.*

Below you will find working hours of **Payment Operations Office**, which must be complied with by all banks in payment operations system and, therefore, by users of electronic banking of Hipotekarna banka.

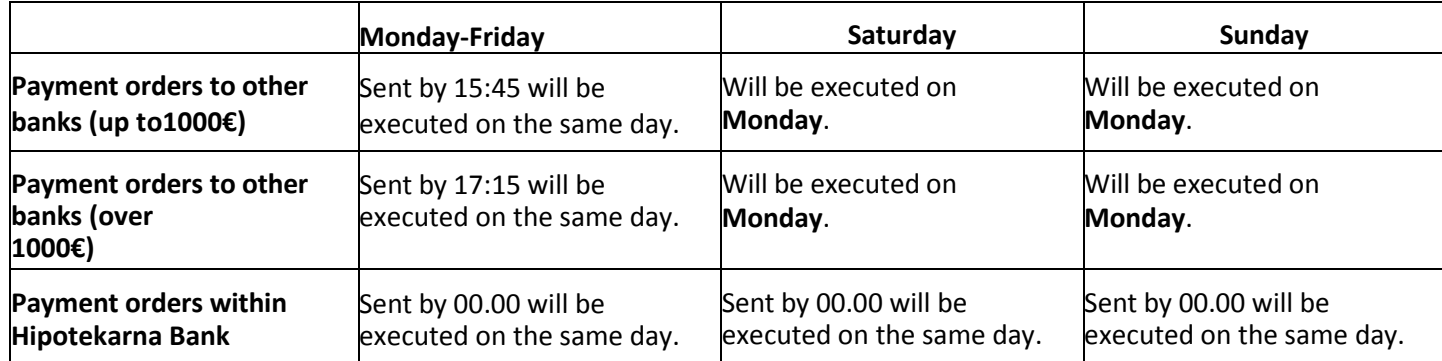

Payment orders made on a business day after closing of a banking day, and on Sundays and during holidays, will be executed on the first business day thereafter.

<span id="page-6-0"></span>External payment orders - orders (for payment) to other banks Internal payment orders – orders (for payment) within the bank.

### **New international payment order**

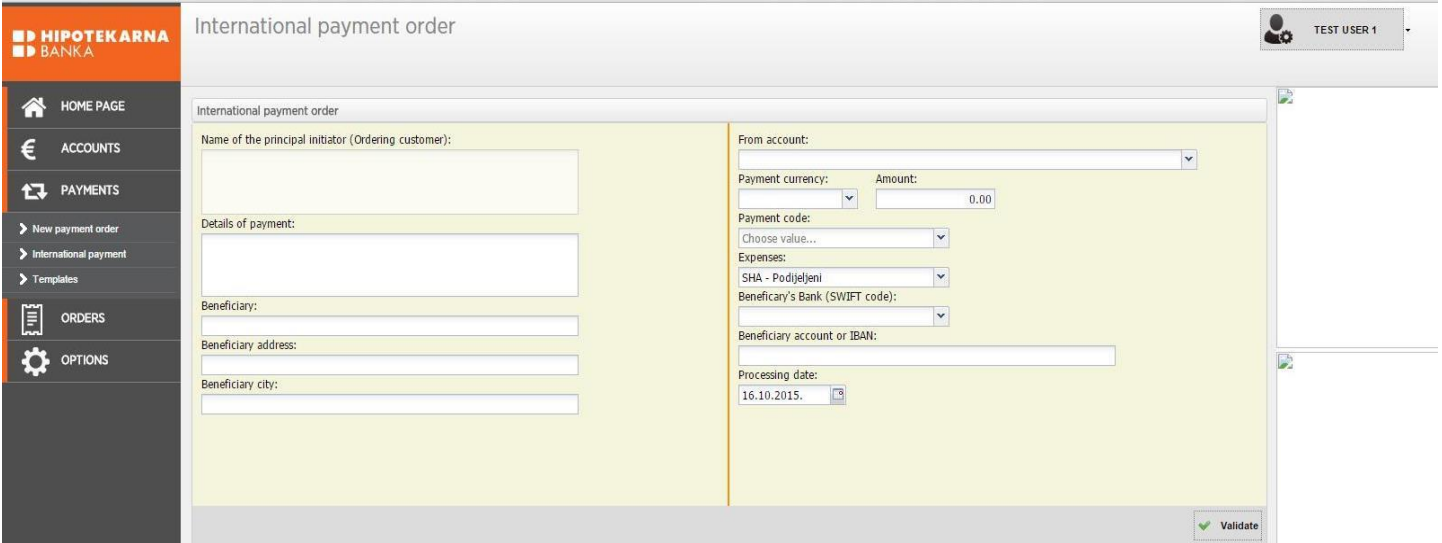

- In the Menu Payments click on **New international payment order**

In the form that is displayed you are required to fill in all the fields base on payment instructions that you received from the payment beneficiary (recipient of funds).

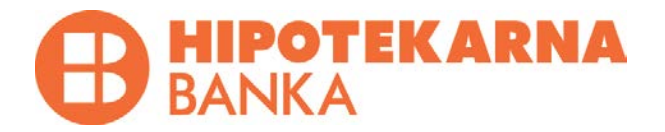

- Once you have filled in all required fields, click on **Check entry** in order to verify that all the fields are accurate, and then click on **Pay** to make a payment order.

You will receive a message that the payment was made successfully.

If you executed the payment order successfully, an empty form will be displayed so that you can enter a new payment order if you want to.

*Note: If you are a corporate client, in order to make a payment order, you must Authorize/Verify/Sign the entered payment order.*

#### Templates  $2^{\circ}$ TEST USER 1 **ED HIPOTEKARNA** HOME PAGE Templates Templates for international payments Name: € ACCOUNTS > Additional search parameters **17 PAYMENTS** Displaying 1 - 2 of 2  $\boxed{320 - 144 + 4}$  Page 1 of 1  $\rightarrow$  1 New template Search  $\blacktriangleright$  New payment order Templates overview  $\sum$  Int Name From account Beneficiary account Transfer code micka tel 520032 520032 Placanje racuna  $\blacktriangleright$  Template 52003 racun za tel 圓 ORDERS **DE** OPTIONS  $\overline{\mathbf{z}}$ Template input  $\mathbf{e}_\alpha$ TEST USER 1 **ED HIPOTEKARNA**<br>ED BANKA **NOME PAGE** Template input Template name From account:  $\epsilon$  **ACCOUNTS** 5200320000 TEST USER 1 - POS-TEKUCI RACUNI GRADIANA Model: Debit reference number: **17** PAYMENTS test 1 Purpose of payment: > New payment order Transfer code  $\overline{\mathbf{y}}$ Beneficiary account: 300  $\sum$  Template 5100000 Model: Reference numb E **ORDERS** Get template O Delete **T** Save **DE** OPTIONS

<span id="page-7-0"></span>**Templates**

- Clicking on **Templates** will display a list of created templates (local and foreign currency).

- In addition to displaying templates, the option **New template** is offered as well, and by clicking on it you will create a new template.

- Clicking on a template displays a form with details of the template (from the account, to the account, purpose of payment, etc.).

- Click **Use template** to create a payment order from the selected template, or simply change the data and click on **Save** to save the changes.

- Click on **Delete** to delete a created template.

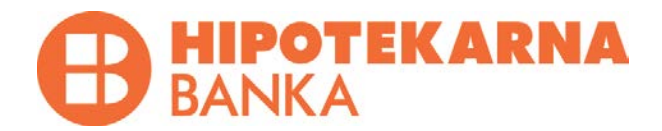

### <span id="page-8-0"></span>**Menu Payment orders**

Menu **Payment orders** allows you to view all created and executed payment orders by using the new local and foreign currency payment order, a previously created template, and to cancel and correct a payment order.

The Menu Payment allows corporate clients to authorize payment orders, verify payment orders, sign payment orders and cancel verified/signed payment orders.

### <span id="page-8-1"></span>**Correcting payment orders**

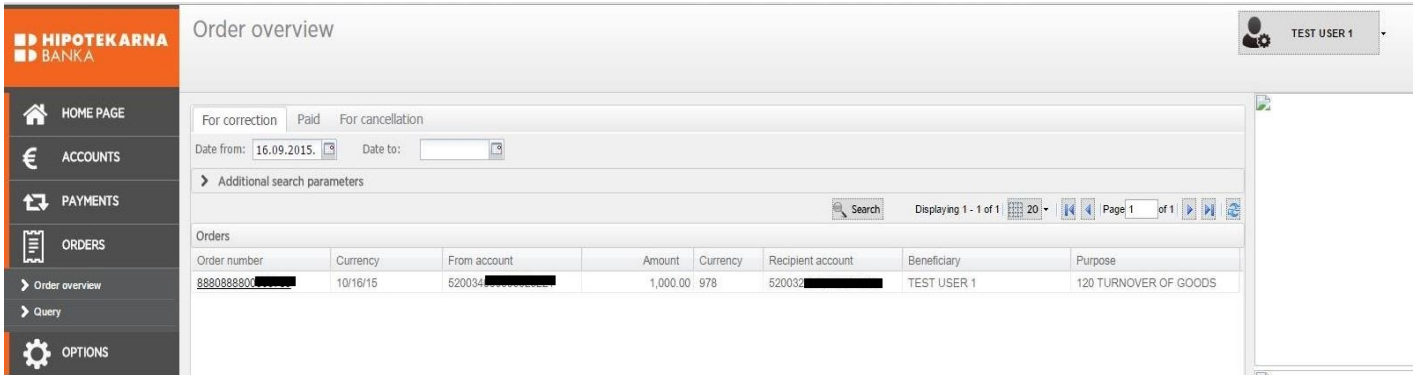

- To correct a payment order click on **Correct** in the *Payment orders* Menu.

A list of payment orders which can be corrected is displayed, classified by the time when such payment orders were created.

- Choose from the list the payment order that you want to make changes.
- When details of the payment order are displayed, enter correct data for the payment order and choose the same options as if you were creating a new payment order.
- You will receive a message that the corrections to the payment order were made successfully.

### <span id="page-8-2"></span>**Executed payment orders**

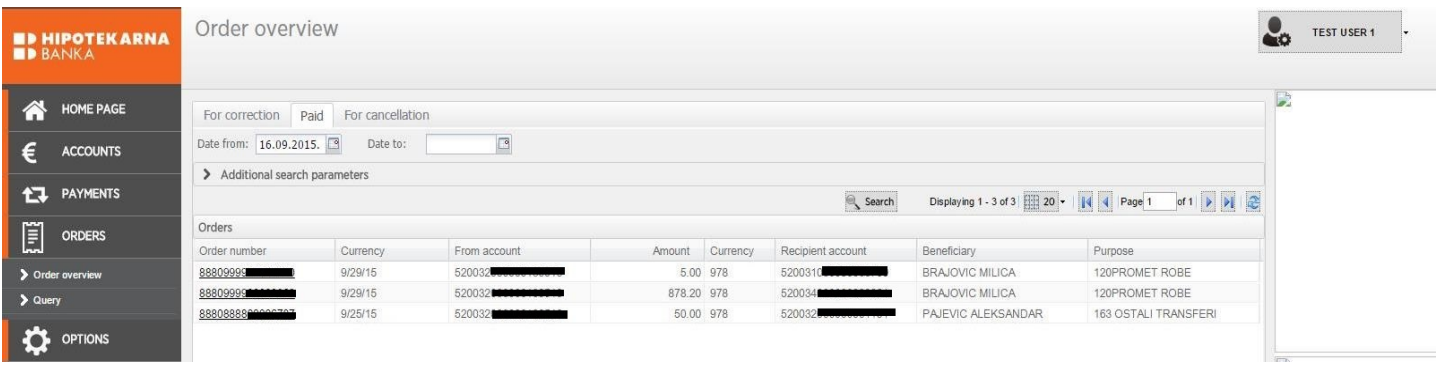

This option, which is found in the *Payment orders* Menu, will allow you to view all paid payment orders from the logged in username.

# **HIPOTEKARNA**<br>BANKA

If you click on a particular payment order, you will be able to create a PDF document, create a new payment order out of the executed one and to save the payment order in templates.

### <span id="page-9-0"></span>**Cancel a payment order**

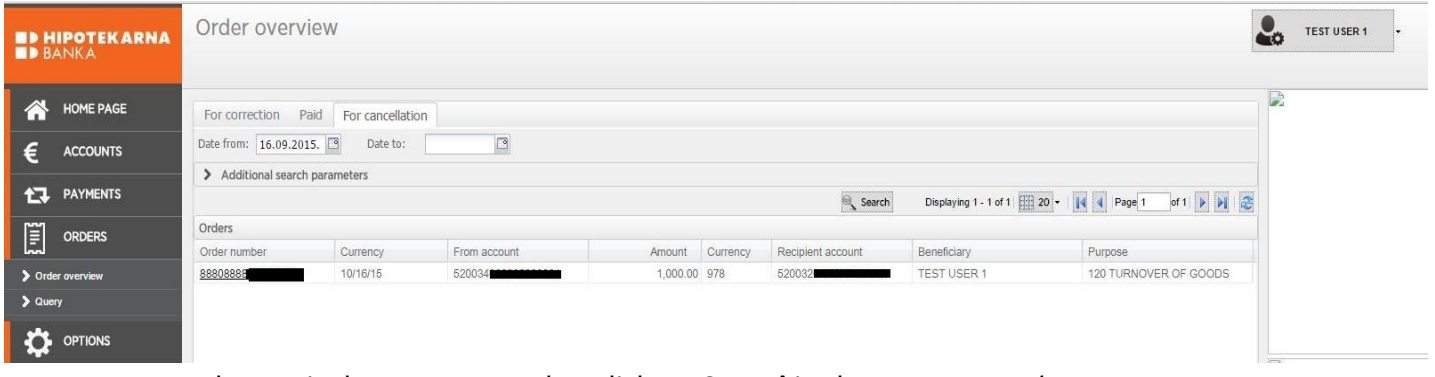

- To cancel a particular payment order, click on **Cancel** in the *Payment orders* Menu.

- A list of payment orders, which can be cancelled, is displayed, classified by the time when such payment orders were created.

- Choose from the list the payment order that you want to cancel.
- When details of the payment order are displayed, click on **Cancel** to cancel payment of the payment order.
- <span id="page-9-1"></span>You will receive a message that the payment order was cancelled successfully.

### **Authorization / Verification / Signing of a payment order**

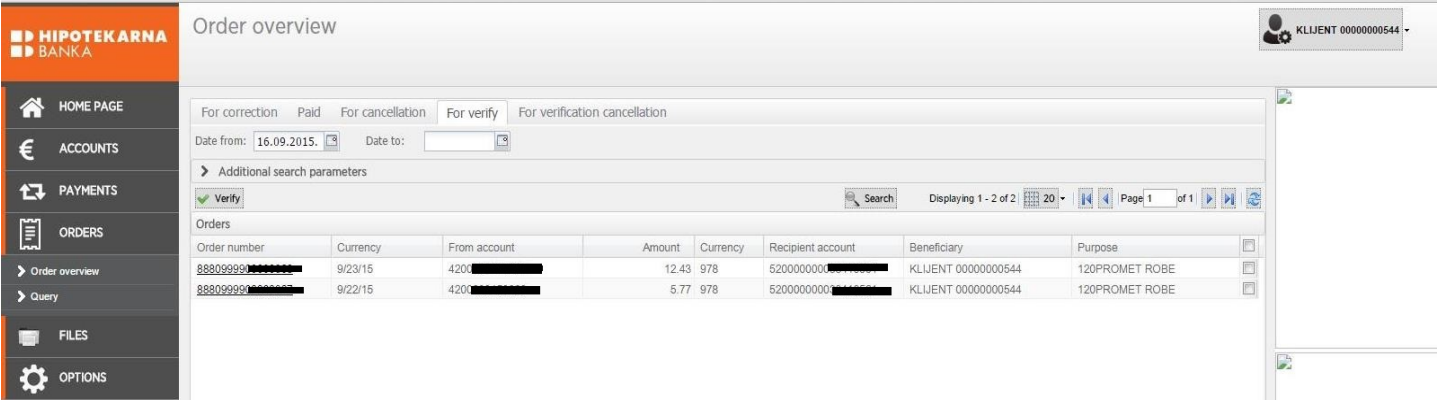

Authorization/Verification/Signing of a payment order is available to corporate clients only. If you do not have the right to authorize/verify/sign a payment order, this option is hidden.

- To authorize/verify/sign a payment order, click on **Authorize/Verify/Sign payment order** in the *Payment orders* Menu.

A list of payment orders awaiting authorization/verification/signature is displayed, classified by the time when such payment orders were created.

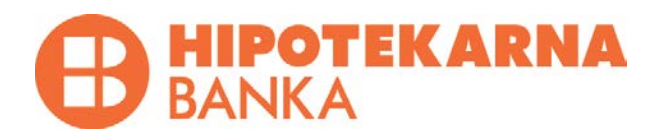

Choose from the list the payment orders, which you want to authorize/verify/sign by ticking a box on the right side of the payment order (all displayed payment orders can be checked as well) and click on **Authorize/Verify/Sign** to permit payment of the payment order. You can also open an individual payment order and choose directly to authorize/verify/sign it.

<span id="page-10-0"></span>You will receive a message that authorization/verification/signing of the payment order was successful.

### **Cancel verification**

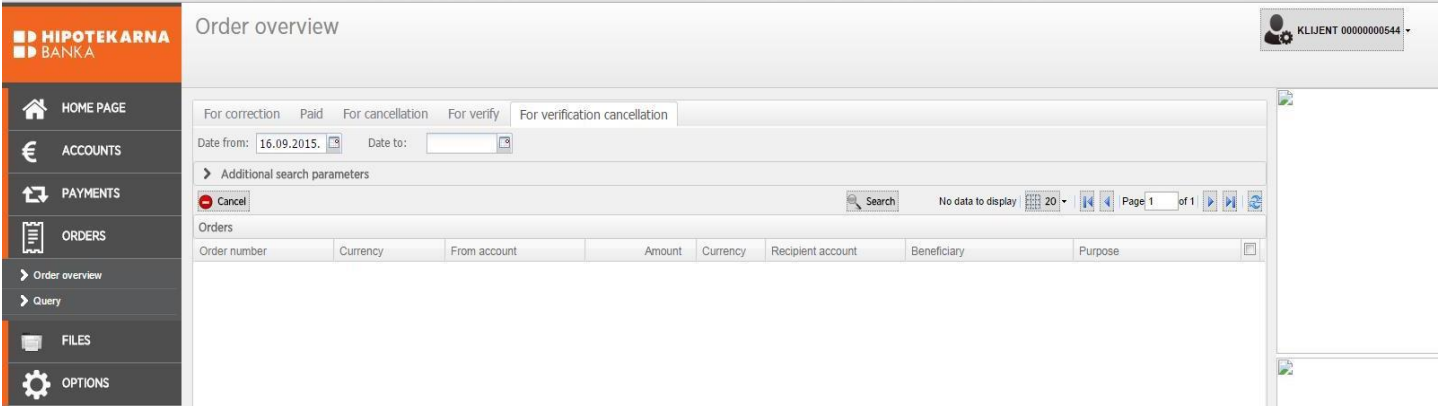

Cancellation of verification of a payment order is available to corporate clients only. If you do not have the right to cancel verified payment orders, this option is hidden.

- To cancel a verified payment order, click on **Cancel verification** in the *Payment orders* Menu.

- A list of payment orders which can be cancelled is displayed, classified by the time when such payment orders were created.

- Choose from the list the payment orders which you want to cancel and click on **Cancel** to cancel execution of the payment order.

<span id="page-10-1"></span>- You will receive a message that verification was cancelled successfully.

### **Menu Databases**

Menu **Databases** is available to corporate clients only. This Menu is used for loading files which contain transfer orders, and which are created in the e-banking user's back office system.

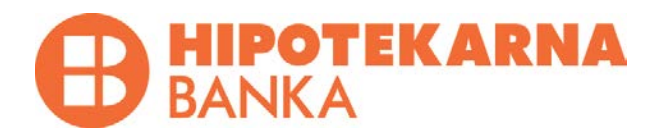

### **Sending databases**

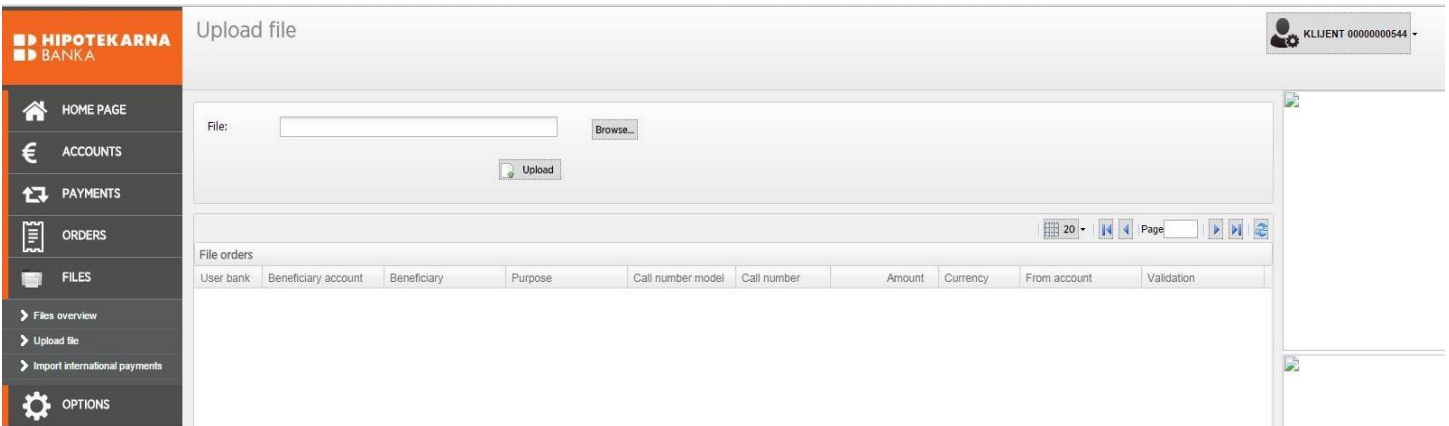

<span id="page-11-0"></span>This option is found in the *Databases* Menu and is used to load a database from your computer. Click on **Browse**  and **Upload**. Once the database has been stored, click *View database* in the *Databases* Menu*.*

### **View database**

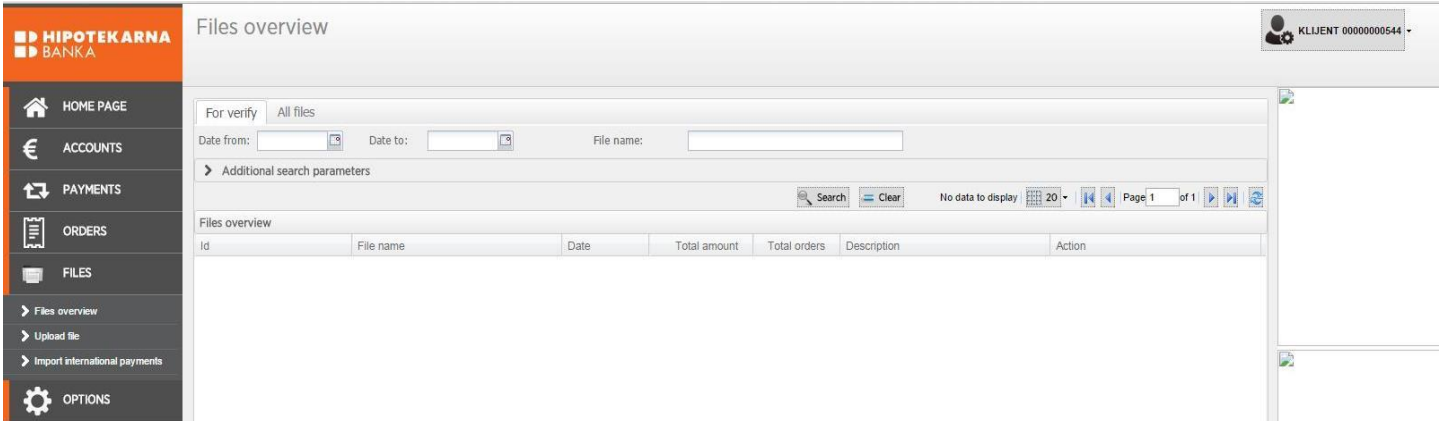

This option is used to verify an uploaded database, and is found in the **Verify** tab. Once the database has been verified, payment orders will be stored in the *Payment orders* Menu and you will manage them in the same manner as you manage other payment orders.

You have a possibility here to view all loaded databases in the **All databases** tab.

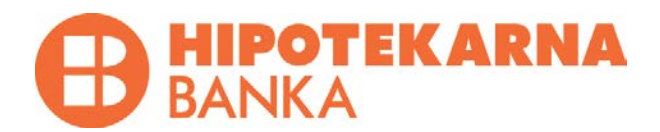

### <span id="page-12-0"></span>**Importing foreign currency payment orders**

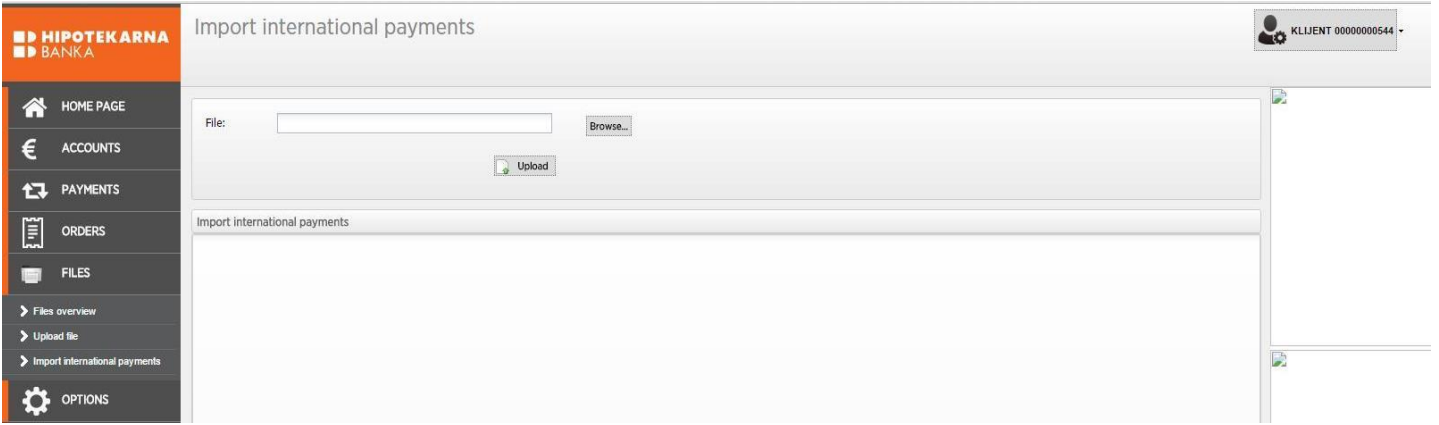

This option is used to load a database with foreign currency payment orders from your computer. Click on **Browse** and **Upload**. Once a database has been stored and if everything is in order with payment orders, foreign currency payment orders will be created and you can find them in the Payment orders Menu. You can obtain from the Bank a specification for loading foreign currency payment orders.

### <span id="page-12-1"></span>**Menu Payment Cards**

Menu **Payment Cards** used for setting payment cards. This menu contains the following options: Card Active/Inactivate, Daily Card Limit, Re-payment of installments.

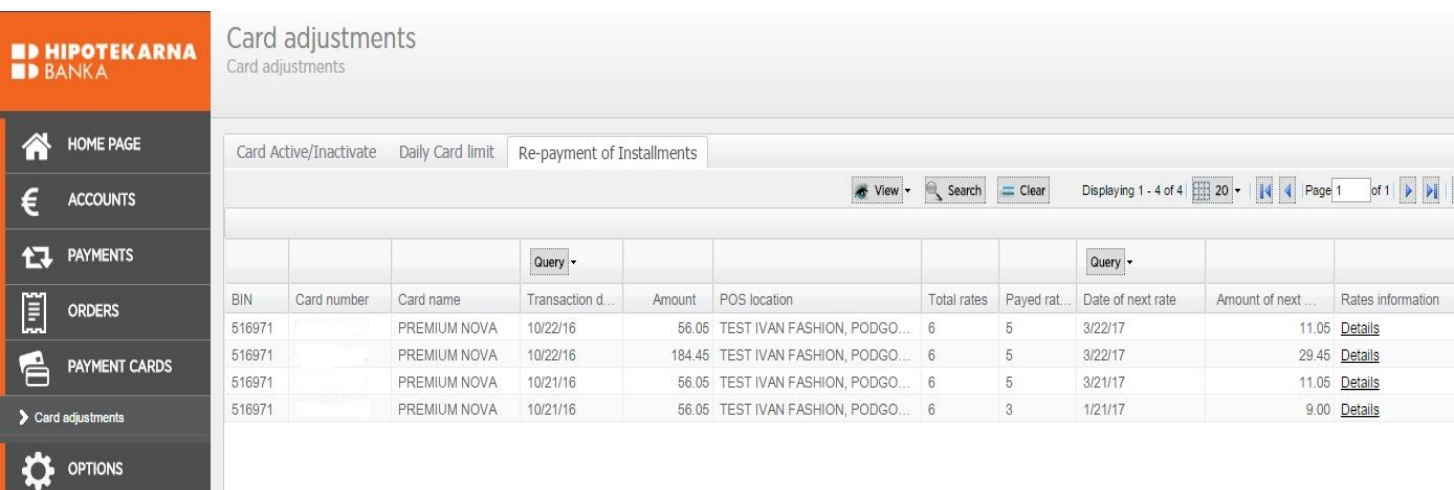

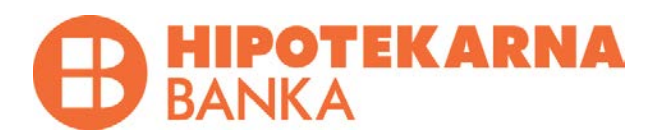

- **Card active/Inactivate /** here you can temporarily block and activate again your card.
- **Daily Card Limit /** here you can change the daily limit per card. The same can increase or decrease depending on the payment.
- **Re-payment of instalments /** here you can pre-pay accrued instalments. Whether you make a transaction at the rate Premium MC or Visa Relax card, you can pre-pay the same and so increase the limit on the rate. You can pay one rate or all at once.

### **Menu Options**

**Change PIN /** Change pin which was originally received from the bank.

**Change user name /** Change number (user name) which was originally received from the bank. **Logout /** Log out from the application.

### **What if ...**

### **I change my telephone number?**

In case you change your telephone number, you need to provide the new telephone number to the head office of Hipotekarna banka in order to continue to use electronic banking.

### **You lose the card with TANs?**

In case you lose the card with TANs, you need to visit the nearest branch of Hipotekarna banka and request closing of the old and opening of a new HB klik.

### **I want to block the service**

In case blocking of the service is requested, the service user must contact the Bank and request so. Blocking of the service automatically disables functioning of electronic banking.

You can request blocking of the service in any branch during working hours of the Bank or by calling: +382 19905 any time of the day.

*Note:* If you enter a wrong PIN 3 times, your account will be blocked.